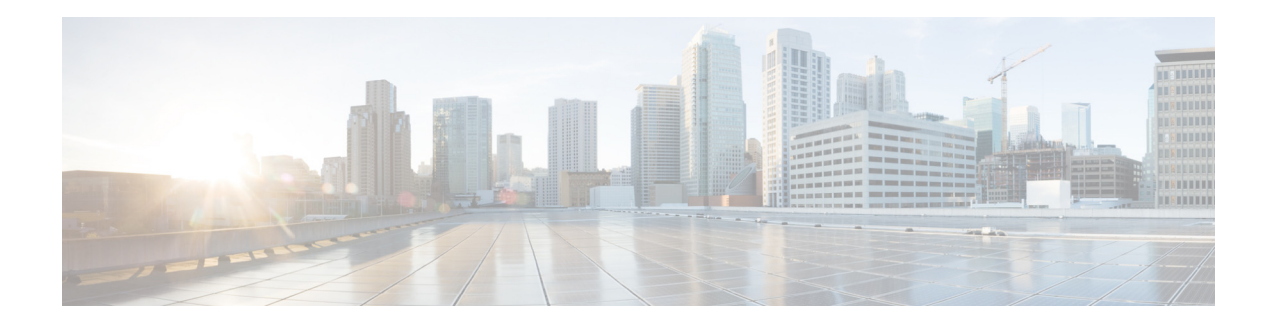

## **Changing Your Password**

## **Guidelines**

- **•** Passwords should be at least 3 and no more than 32 alphanumeric characters in length.
- **•** Use a mixture of uppercase and lowercase letters and numbers.
- **•** Spaces are not allowed.

## **Changing an Expired Password**

To change your password if you have reached the Expired Password prompt:

- **Step 1** Enter your old password. If it was not set by the system administrator, leave this field blank.
- **Step 2** Enter your new password.
- **Step 3** Enter your new password again for verification and click **Apply**.

## **Additional Changing Password Procedures**

Change your password by performing the following tasks:

- **Step 1** Choose **Configure** > **Users**.
- **Step 2** Click your name in the list of users.
- **Step 3** Ensure that **Password specified below** is selected in the Password options field.
- **Step 4** Enter your new password.
- **Step 5** Enter your new password again for verification and click **Apply**.

 $\blacksquare$